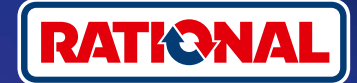

# **FAQ.**  Mise à jour du logiciel.

**Vous trouverez ici des questions et réponses au sujet de la mise à jour du logiciel de sécurité requise.** 

#### **1. Pourquoi mon système de cuisson a-t-il perdu la connexion avec ConnectedCooking et comment rétablir la connexion ?**

Votre sécurité nous tient particulièrement à cœur. Comme vous le savez depuis mai 2022, le certificat de sécurité de votre appareil RATIONAL a expiré. Ce certificat est indispensable pour permettre une communication sécurisée entre votre appareil et la plateforme ConnectedCooking de RATIONAL. Votre appareil obtient un nouveau certificat de sécurité par le biais d'une mise à jour manuelle du logiciel à l'aide d'une clé USB RATIONAL originale. Vous trouverez toutes les informations nécessaires sur le site **[rational-online.com](https://rat.ag/cdNiKD)** sous l'onglet : Nos services/Téléchargements/Logiciels.

#### **2. Quelles versions de logiciel comportent le nouveau certificat de sécurité ?**

Les versions suivantes du logiciel comportent le nouveau certificat de sécurité pour vous permettre de continuer à utiliser ConnectedCooking à partir du 1er août 2022. Car la sécurité de vos données nous tient particulièrement à cœur :

- › **iCombi Pro :** LM100-16.0.24 (date de lancement : fin mars 2022) et modèles plus récents
- › **SelfCookingCenter :** SCC\_WE 07-00-10.5.5 (date de lancement : début mai 2022) et modèles plus récents
- › **iVario Pro :** LMX-2.6.12 (date de lancement : fin avril 2022) et modèles plus récents
- › **VarioCookingCenter :** VCC-01-01-04.6/VCC-01-02-04.6 et version plus récente
- › **iCombi Classic :** Le logiciel avec un nouveau certificat sera disponible en août

#### **3. Comment savoir quelle version du logiciel est installée ?**

**iCombi Pro (comme iVario) : VERER VEID**  $\odot$ **VEID**  $\odot$  $\overline{\mathbf{c}^{\circ}}$ ⊠  $\overline{|\sigma^o\rangle}$  X  $\overline{\mathsf{x}}$  $\overline{G^0}$   $\times$   $\times$  0  $\overline{\mathbf{x}}$ o  $\mathbf{H}$  \$ Sound **Cooking system Cooking** M100-16.0.24  $e^2$  Cleaning OFF User profile  $8$  Ope

ଜ

Cliquer sur « Paramètres ». Cliquer sur « Service ». Cliquer sur « Version du logiciel installée ».

Version du logiciel installée.

#### **SelfCookingCenter (comme VarioCookingCenter) :**

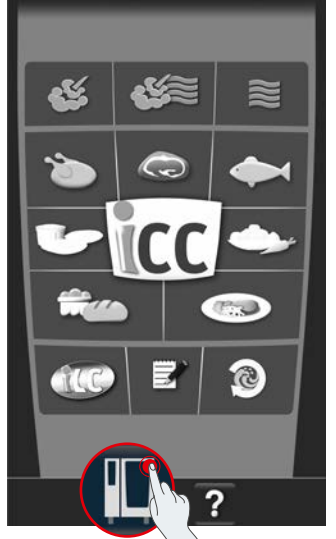

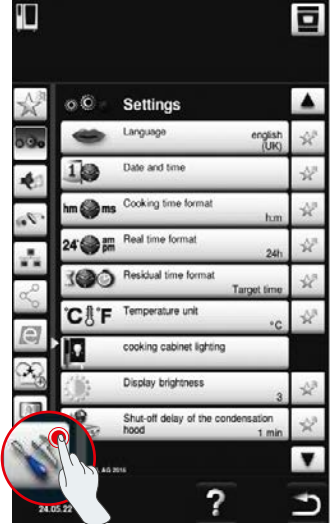

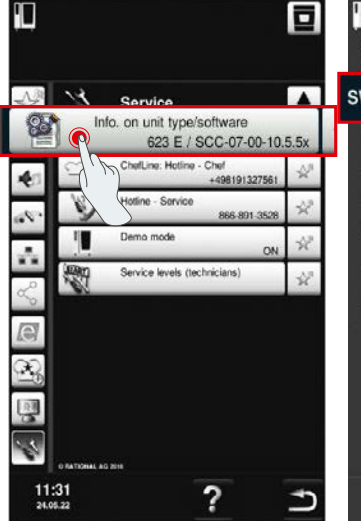

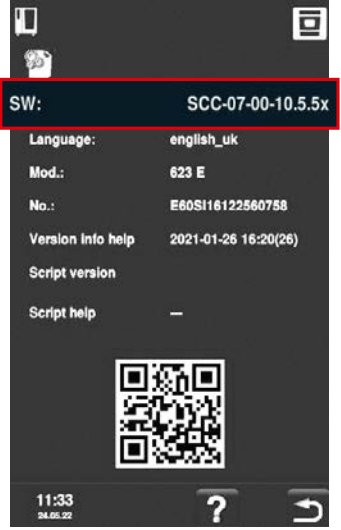

Cliquer sur « Appareil ». Cliquer sur « Paramètres ». Cliquer sur « Informations ». Version du logiciel installée.

#### **Dans ConnectedCooking :**

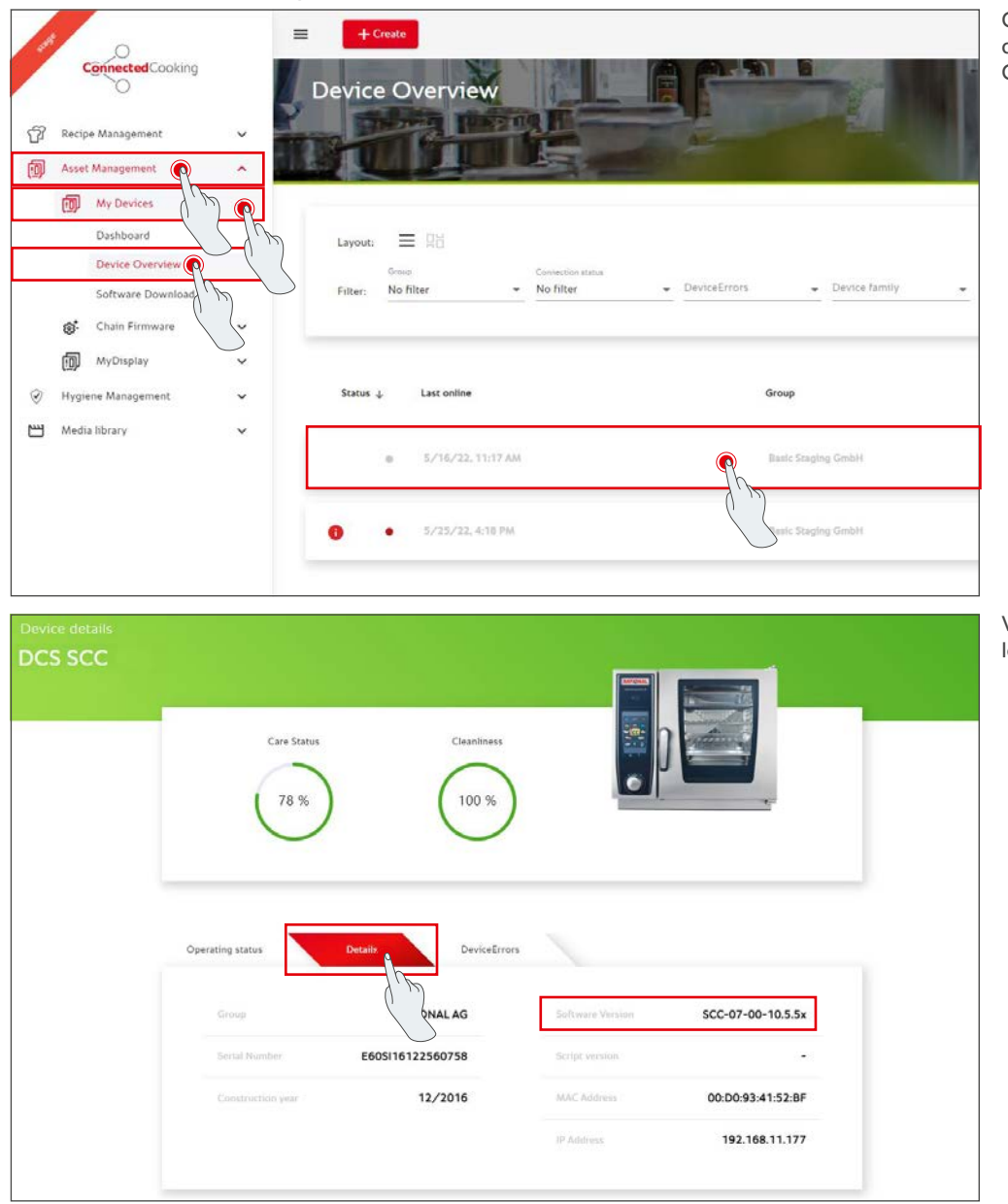

Cliquez sur l'appareil dans la vue d'ensemble des appareils dans ConnectedCooking.

Vous trouverez la version du logiciel installée sous Détails.

## **4. À qui puis-je m'adresser pour effectuer la mise à jour manuelle du logiciel ?**

N'hésitez pas à vous adresser à votre interlocuteur RATIONAL local. Vous pouvez également commander la clé USB RATIONAL nécessaire. Pour les systèmes de cuisson dont la date de production est antérieure à 09/2016, veuillez vous adresser à votre distributeur RATIONAL.

#### **5. Puis-je réutiliser ConnectedCooking comme d'habitude après la mise à jour manuelle du logiciel ?**

Oui, comme la mise à jour manuelle du logiciel a installé le nouveau certificat de sécurité, l'échange de données est toujours sécurisé. Vous pouvez à nouveau utiliser l'ensemble des prestations de ConnectedCooking. Si vous avez activé la mise à jour automatique du logiciel sur l'appareil, vous recevrez automatiquement les prochaines mises à jour.

#### **6. Comment activer la mise à jour automatique du logiciel pour les mises à jour ultérieures ?**

**iCombi Pro (comme iVario) :**

ত

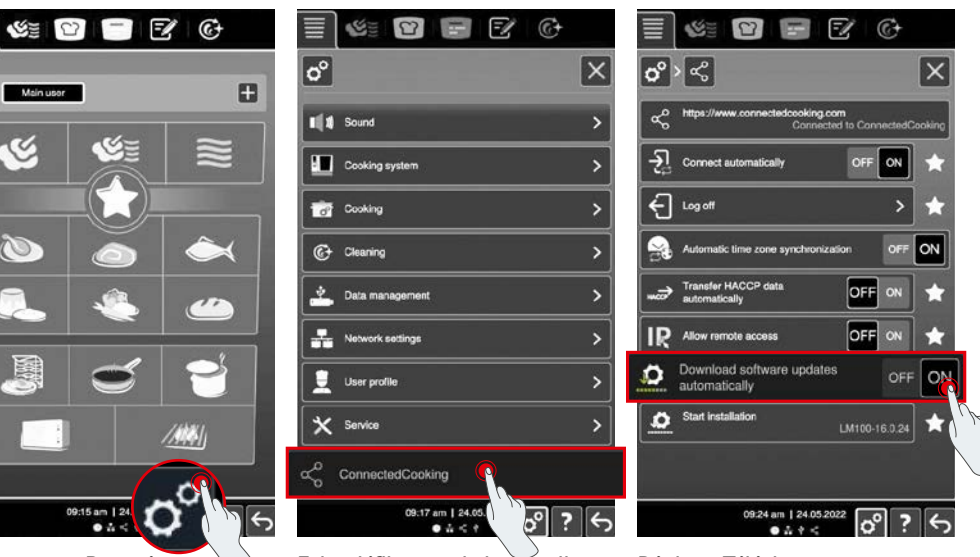

Cliquer sur « Paramètres ». Faire défiler vers le bas et cliquer sur « ConnectedCooking ».

Régler « Télécharger automatiquement les mises à jour du logiciel » sur « ON ».

10

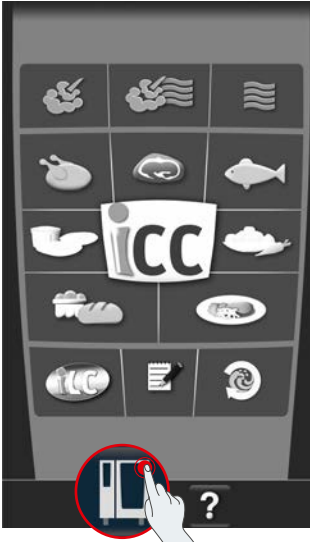

#### 41 ō  $\circ$  $\circ$ Settings Languag ه Cooking time for cooking cabinet lighting Display brightness ed to valeb the  $\frac{11:31}{24.05.22}$ ?

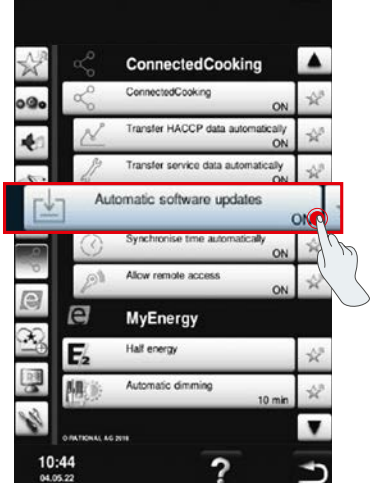

ō

Cliquer sur « ConnectedCooking ».

Cliquer sur « Apparetil ». Cliquer sur Cliquer sur Régler « Mises à jour automatiques du logiciel » sur « On ».

## **SelfCookingCenter (comme VarioCookingCenter) :**

## **7. Comment puis-je lancer la mise à jour automatique du logiciel si je l'ai refusée auparavant ?**

**iCombi Pro (comme iVario) :**

**GEID** 

ш

 $\breve{\phantom{a}}$ 

N

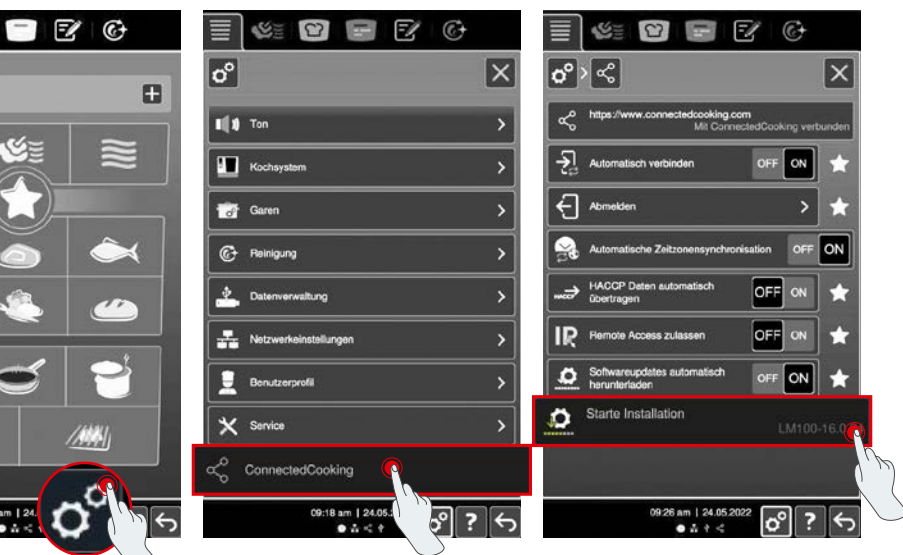

Cliquer sur « Paramètres ». Faire défiler vers le bas et cliquer

09:14 am | 24

sur « ConnectedCooking ».

Cliquer sur « Démarrer l'installation ».

#### **SelfCookingCenter (comme VarioCookingCenter) :**

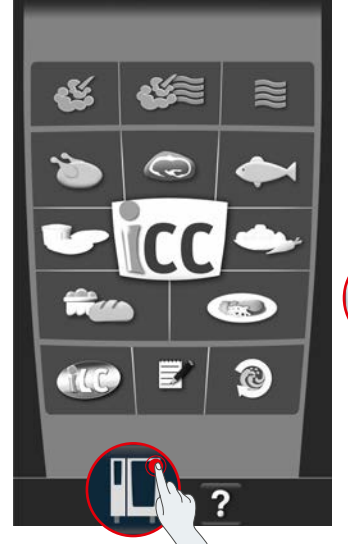

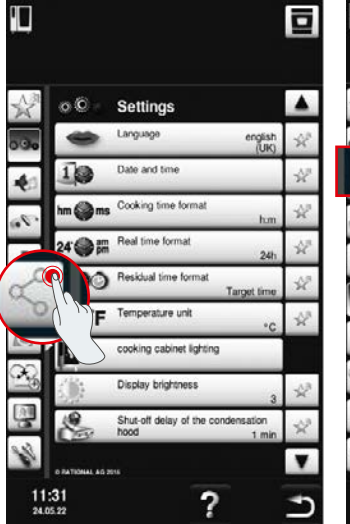

Cliquer sur « ConnectedCooking ».

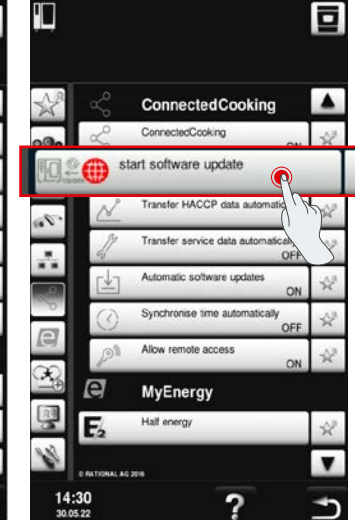

Cliquer sur « Appareil ». Cliquer sur « Cliquer sur « Démarrer la mise à jour du logiciel ».

## **8. Une autre validation d'un domaine est-elle nécessaire ?**

Oui, en raison du nouveau certificat SSL, le domaine cible des appareils RATIONAL est passé de www.ConnectedCooking.com à https://iot.connectedcooking.com. Les ports 8883 et 443 sont encore nécessaires. Afin de garantir une utilisation/un fonctionnement simultané(e) des appareils équipés de différentes versions du logiciel, il est nécessaire de valider le domaine https://iot.connectedcooking.com en plus de www.ConnectedCooking.com.

## **9. Pourquoi mon iCombi Pro redémarre systématiquement et poursuit la cuisson lors de la mise à jour automatique du logiciel ? Cela se produit à chaque nouvelle mise à jour.**

Cette erreur peut être corrigée en effectuant la mise à jour du logiciel LM100-16.1.17. Lors de la mise à jour, vous devez respecter ce qui suit : Exécuter la mise à jour du système de cuisson à l'aide d'une clé USB ou **activer la mise à jour automatique le soir sur l'écran de l'appareil ou via l'accès à distance,** afin que la mise à jour soit effectuée de nuit et qu'aucun répertoire de cuisson ne soit lancé en parallèle.

#### **Vous avez d'autres questions sur la mise à jour du logiciel de votre appareil ?**

N'hésitez pas à contacter votre interlocuteur RATIONAL ou à envoyer un message à l'adresse cc-support@rational-online.com.

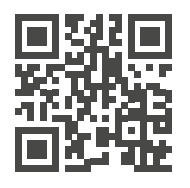

**Retrouvez plus d'informations et de** vidéos sur la mise à jour du logiciel sur ConnectedCooking.com